# **طراحی رابط کاربری با PyQt در پایتون**

**تألیف:**

**دکتر رمضان عباس نژادورزی مهندس نوراله کریمتبار احمدچالی**

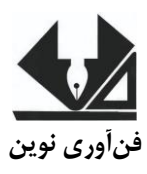

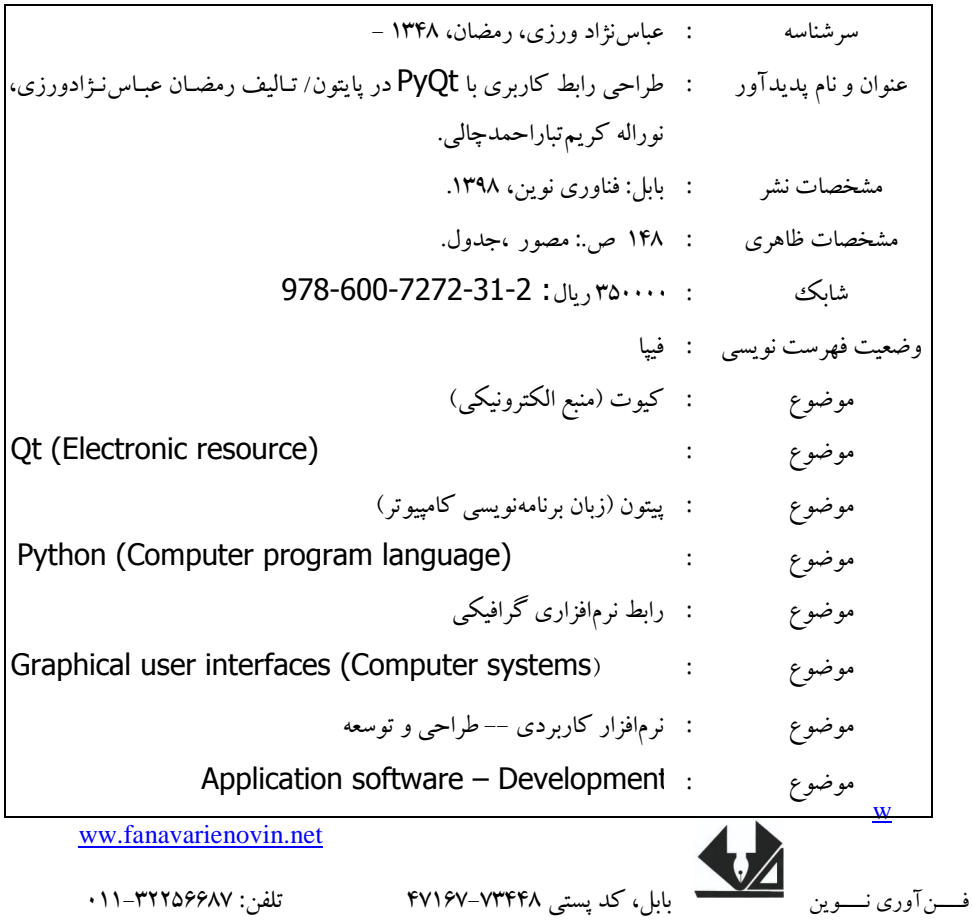

# **طراحی رابط کاربری با** PyQt **در پایتون**

```
 تألیف: رهضاى ػثاط ًضادٍرسی – ًَرالِ کز نتثار احوذچالی
                                                                           نوبت چاپ: چاج اٍل
                                                                         سال چاپ: تاتغتاى 1398
                                                                               شمار گان: ۱۰۰
                                                                            قیوت: 35000 تَهاى
                                                                نام چاپخانه و صحافی: دفتز فٌی عَرًا
                                                               شابک: 829-066-2222-13-2
                            نشانی ناشو: بابل، چهارراه نواب، کاظم بیگی، جنب مسجد منصور کاظم بیگی، طبقه اول
طراح جلد: کانون اکھی و تبلیغات آبان (احمد فرجی)
```
تْهَرَانْ، خُ اردیبهشت، نبش وحید نظری، پلاک ۱۴۲ ٪ تلفکس: ۶۶۴۰۰۲۲۲۰-۶۶۴۰۰۱۴۴

# **فهرست مطالب**

# **فصل اول: آشنایی با PyQt**

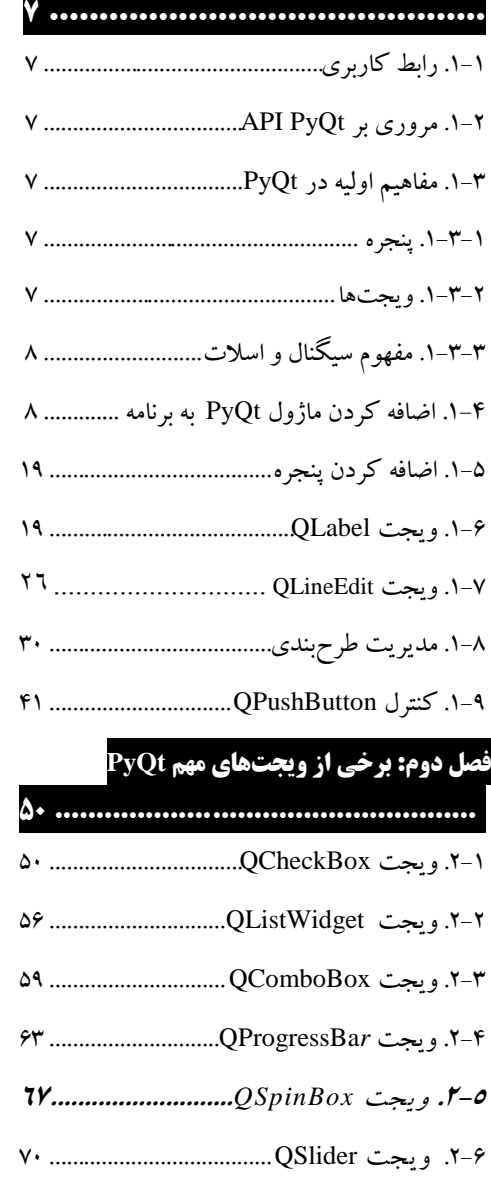

- .2-7 ٍ جت QMenu ...................................... 70
- .2-8 ٍ جت QToolBar ................................. 70
- .2-9 ٍ جت QStatusBar................................ 70
- .2-10 ٍ جت QTabWidget .......................... 70

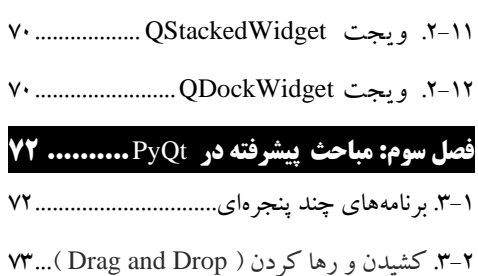

- .3-3 گزافیک در PyQt
- 81...........................................................................
- .3-4 کالط QClipboard86...............................

**فصل چهارم: کادرهای محاوره در PyQt**

**05 ....................................................**

- .4-1 کالط QMessageBox90.........................
- .4-2 کالط QinputDialog91..............................
- .4-3 کالط QFontDialog99............................
- .4-4 کالط QColorDialog103.......................
- .4-5 کالط QFileDialog104...............................

# **فصل پنجم: طراح** Qt **........................... 111** 114...................................Qt Designer اتشار .5-1

- .5-2 اضافِ کزدى ٍ جت119.................................... .5-3 اضافِ کزدى ٍ جت120.................................... .5-4 حذف ٍ جتّا اس پٌجز120...........................ُ
- .5-4 تغییز خَاؿ ٍ جتّا120...............................
- .5-5 افشٍدى Slots & Signals....................... 133
- .5-6. روند ساخت یک برنامه با PyQt ................. ١٢٠
- **منابع: 111........................................**

#### **مقدمه**

زبان برنامهنویسی پایتون کاربردهای متعددی دارد. از طریق این زبـان مـی توانیـد برنامـههـای تحـت کنسول، برنامههای تحت ویندوز(دسک تایی)، برنامههای تحت وب، برنامههای تحت شبکه و غیـره را پیادهسازی نمایید. پایتون برای پیادهسازی این برنامهها از کتابخانههـای مختلفـی بهـره مـی بـرد. یکـی از کتاتخاًِّای هؼزٍف پا تَى کِ تزای **طراحی و پیادهسازی رابط گرافیکیی ایاربر** تنِ کنار هنی رٍد، **اتابخانیه**  PyQt است. قبل از مطالعه اين کتاب بايد مقدمات برنامهنويسي پـايتون پـاد بگيريـد. بـراي ايـن منظـور هیتَاًیذ دٍ کتاب تِ ًامّای **آهوزش گام به گام برناههنویسی پایتوى** ٍ **حل هسائل پایتوى** اس ّویي اًتؾنارات را مطالعه کنید.

کتابِخانه PyQt در اصل از QT گرفته شده است. اين کتابِخانه امکانی را فـراهم مـي کنـد تـا برنامـه-ًَ ظ تذٍى ًیاس تِ کتابخاًِّا ٍ اتشارّای جاًثی د گز **به تولیذ رابطهای گرافیکی )بصری( ایاربر** تپنزداسد. این کتاب کتابخانه PyQt را به طور کامل آموزش می دِهد. کتاب حاضر شامل 5 فصل و یک پیوست در کتننناب الکتزًٍیکنننی اعنننت. **فصیییل اول** هقنننذهات PyQt، ٍ جنننتّنننای QLabel، QLineEdit، QPushButton را تا هثالّای هتؼذد آهَسػ هیدّذ. **فصل دوم** ٍ جتّای د گز هاًٌنذ QCheckBox، QMenu ،ComboBoxQ ،QListBox، و غیره را مورد بررسی قرار می۵دهــد. فصل **سـوم**، مباحـث پیشـرفته PyQt را آهَسػ هیدّذ. **فصل چهارم** کادرّای هتاٍرُ را تِ طَر کاهل تزرعنی هنی کٌنذ. **فصیل پیم،ن**  طراح Qt را بحث می نماید. پیوست کتاب که در کتـاب الکترونیکـی آمـده اسـت شـامل خلاصـهای از آموزش مقدمات پایتون در پایتون است.

امیدواریم این کتاب نیز مورد استقبال اساتید و دانشجو یان رشـتههـای مختلـف کـه زبـان پـایتون را مطالعه می کنند، قرار گیرد.

مولفین fanavarienovin@gmail.com

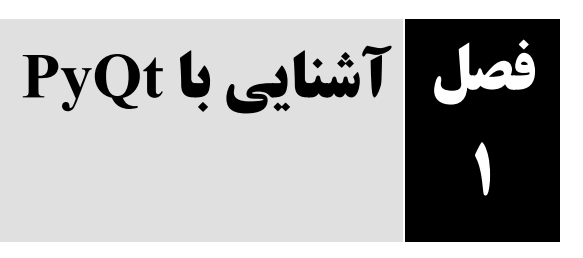

# **.1-1 رابط کاربری**

یک رابط کاربری میتواند مجموعهای از دستورات یا تصاویر باشد. درصورتیکه ارتباط کاربری بهصورت دستور باشد، این ارتباط با درج دستورات توسط کـاربر صـورت مـی پــذیرد و درصـورتی کـه رابـط بـهصـورت تصویری باشد کاربر با انتخاب از میان چندین گزینه با برنامه ارتباط برقرار میکند.

رابط کاربری یکی از مهمترین بخش های یک برنامه می باشد، چراکه مشخص کنندهی سهولت یا دشـواری یک برنامه جهت انجام فرآیند موردنیاز کاربر است. نـوع بصـری رابـط کـاربری کـه بـا عنـوان GUIs شـناخته می شود و مخفف عبارت Graphical User Interface است، متداول تیرین نیوع رابط کاربری می باشید که تعامل با برنامه را بسیار آسان و جیاب میسازد.

تمرکز طراحان رابط کاربری بیش تر بر پیش بینی این موارد است که کاربر چه نیازهایی ممکـن اسـت داشـته باشد و تالش میکنند تا اطمینان حاصل کنند که رابط کاربری دارای عناصری اسات کاه دسترسای و فهمیادن آنها برای کاربر آسان است.

بهطورکلی UI شامل مفاهیمی چون طراحی تعاملی، طراحی بصری و معماری اطالعات میباشد.

#### **انتخاب عناصر رابط کاربری**

طراحی رابط کاربری مناسب عالوه بر سرعت بخشیدن به فرآیند انجام کار و جلب رضاایت مشاتری باعا صرفهجویی در هزینههای کلی نیز تواهد شد.

بهطورکلی عناصر رابط کاربری بهصورت زیر دستهبندی میشوند:

- **کنترلهایورودی:** شامل دکمهها، فیلدهای متنی، چک باکسها، دکمههای رادیویی، فیلادهای داده و غیره.
	- **بخشهایناوبری:** شامل اسالیدها، فیلدهای جستوجو، تگها، آیکونها و غیره.
	- **بخشهایاطالعاتی:** شامل جعبههای پیام، نوار پیشرفت )bar Progress)، آگاهسازیها و غیره.

رابط کاربری نهایی ترکیبی از عناصر فوق میباشد. انتخاب نو عناصر و چگونگی بهکارگیری آنها بسته به نو رابط کاربری متفاوت تواهد بود و چیدمان مناسب عناصر بسیار حائز اهمیت میباشد.

#### **نکاتی که میبایست در طراحی رابط کاربری مدنظر قرار گیرند**

انتخاب نوع و روند طراحی رابط کاربری به شناخت طراح از کـاربر شـامل اهـداف کـاربران، مهـارتهـای آنها، ترجیحات و تمایلات آنها بستگی دارد. با شناخت کافی از کاربران و در نظر گرفتن موارد زیر می تبوان رابط کاربری مناسبی طراحی کرد:

- **سادهنگهداشتنرابط:** بهترین رابط کاربری، رابطی است که عالوه بار جامعیات تاا حاد ممکان سااده باشد. حتیالمقدور باید استفاده از عناصر مختلف را کاهش داد.
- **طراحیهدفمندصفحات:** باید در نظر داشت که رابطه بین آیتمهای یک صافحه و سااتتار محتاوایی آن صفحه بسیار حائز اهمیت میباشد. جایگیاری صحیح آیتمها میتواند توجه کاربر را به مهمترین نقاط صفحه جلب کرده و از هدر رفت وقت جلوگیری کند.
- **استفادهاستراتژیکازرنگوبافت:** با استفاده از رناگ و ناور و تدااد میاان آن هاا عاالوه بار ایان کاه میتوان توجه کاربران را به بخشی جلب کرد میتوان توجه آنها نسبت به بخشهای غیرضروری را کم رنگ کرد.
- **استفادهازتایپوگرافیمناسب:** استفاده از فونت مناسب تأثیری زیاادی در تواناایی محتاوا دارد . بولاد کردن متون در مواقع لزوم، استفاده از سایزهای مختلف فونت و غیره میتواند تمرکاز کااربر هنگاام مطالعه متون را افزایش دهد.

# **.1-2 مروری بر PyQt API**

 PyQt یکی از محبوبترین پیونادهای پاایتون اسا ت. PyQt توساط Limited Computing Riverbank توسعه یافته است. Qt خود به عنوان بخشی از پروژه Qt توسعه دادهشـده اسـت. PyQt۵ در وینـدوز، لینـوکس، مک OS و سیستمعاملهای مختلف یونیکس اجرا میشود.

 PyQt یک ابزارک ویجت Gui است که یاک راباط کااربری پاایتون بارای qt / یکای از قدرتمنادتر ین و محبوبترین رابطهای گرافیکی است.

#### **آخرین نسخه آن را می توانید از سایت riverbankcomputing.com دانلود کنید.**

این ماژول یک بخش قابل نصب و قابل|ستفادهی مجدد است که برای نمایش محتوا یا انجام عملیـات خـاص استفاده میشود.

 PyQt API، مجموعه بزرگی از کالسها و متدها است. این کالسها در بیش از 02 ماژول تعریفشدهاند. برتی از ماژولهای اصلی PyQt که اغلب استفاده میشوند، عبارتاند از:

- **ماژولQtCore،** کالسهای غیر GUI هستهای است که توسط ماژولهاای دیگار اساتفاده مای شاود . بهعبارتدیگر، این ماژول شامل کـلاس هـای غیـر رابـط گرافیکـی کـاربر، ازجملـه حلقـه رویـداد و سیگنال،های کیوت و مکانیزم حافظه است. همچنین شامل پلت فـرم انتزاعـی مسـتقل بـرای یونیکـد، فایلهای نقشهبرداری، حافظه مشترک، عبارت منظم، و تنظیمات نرمافزار و کاربرمیباشد.
- **ماژول QtGui،**اجزای رابط گرافیکی کاربر را تشکیل میدهد. این سرویسهاا عباارت اناد از : تعاداد جدول، درخت و کلاس فهرست بر اساس الگوی طراحی کنترل- نمـایش- مـاژول اسـت. همچنـین ویجت D0 canvas که قادر به ذتیرهسازی هزاران اقالم ازجمله ویجت عادی ارائه شدهاست.
	- **ماژول QtMultimedia**، شامل کالسهایی برای برنامهنویسی چندرسانهای سطح پایین است.
- **ماژول QtNetwork**، شامل کالسهایی برای برنامهنویسی شبکه است. این ماژول شامل کالسهاایی برای ساخت برنامههای سمت سرویس گیرنده یا سرویس دهنده بر پایـه پروتکـل هـای TCP یـا UDP

میباشد. همچنین، این بخش شامل کالسهای سرویسگیرنده HTTP ,FTP و همچنین جستوجوی DNS مے باشد.

- **ماژول QtOpenGL**، کالسهای پشتیبانی OpenGL را برای پردازش تصویر تشکیل مای دهاد )ایان ماژول امکان ایجاد و کار بر روی تصاویر سهبعدی با استفاده از OpenGL را فراهم می کند.).
- **ماژول QtScript**، شامل کالسهایی برای ارزیابی اسکریپتهای Qt است. با اساتفاده از ایان مااژول برنامههای نوشتهشده قادر به اجرای اسکریپتهای جاوا خواهند بـود. در حقیقـت، بـا اسـتفاده از ایـن روش امکان توسعه و اسکریپت نویسی برای کاربران فراهم میشود.
	- **ماژول QtSql**، کالسهایی را شامل میشود که برای پرسوجو از پایگاه داده با استفاده از SQL به کار میرود. وظیفه این ماژول ایجاد ارتباط با پایگاه دادههای مبتنی بر SQL میباشد. همچنین، این ماژول شامل مدیر پایگاه داده SQLite میباشد.
- **ماژول QtSvg**، شامل کالسهایی برای نمایش محتویات فایلهای SVG (Vector Scalable Graphics )میباشد.
	- **ماژول QtWebKit**، از کالسهایی برای رندر کردن و ویرایش HTML تشکیلشده است.
		- **ماژول QtXml،** شامل کالسهایی است که برای مدیریت XML به کار میروند.
- **ماژول QtAssistant**، شامل کالسهایی است که برای پشتیبانی کمکی آنالین استفاده مای شاوند . باا استفاده از این ماژول می توان نرمافزار Qt Assistant را در برنامه نوشتهشـده بـا پـایتون و Qt درونــی سازی کرده و درنتیجه، مستندات برنامه را به همراه آن و بدون نیاز به ایجاد بخشی جداگانه در خود برنامه درونی سازی نمود.
- **ماژول QtDesigner**، کالسهای را شامل میشود که برای توسعه Designer Qt مورداساتفاده قارار می گیرند. توسط این ماژول امکان توسعه طراح کیوتی توسط PyQt فراهم خواهد شد. بـرای مثـال، میتوان افزونه یا یک عنصر جدید در PyQt ایجاد و از آن همانند سایر اشیا گرافیکی )Widget )در محیط طراحی استفاده کرد.
- **ماژولAXContainerQ،** با استفاده از این ماژول برنامه نوشتهشده قادر تواهد بود باه اشایا COM و اکتیوایکس (ActiveX )ارتباط برقرار کند.
- **ماژولQt،** شامل تمامی موارد ذکرشده در باال میباشد. با اضافه کردن این ماژول دیگر نیازی نیسات برنامهنویس ماژولی که تابع موردنیازش در آن قرار دارد را بداند. از معایب این روش لود شدن هماه فریم ورک کیوتی می باشد که باعث مصرف فضای زیاد حافظه می گردد.
- **ماژولuic،** شامل کالسهایی است که برای کار با فایلهای ui میباشد و توسط طارا (Designer ( کیوتی ایجاد میگردد.

PyQ API، شامل بیش از 022 کالس است. کالس QObject در باالی سلسلهمراتاب کاالس هاا قارار دارد. این کالس، پایه تمام اشیا Qt است. عالوه براین، کالس QPaintDevice، کالس پایهای برای تمام اشیایی است که میتوان آنها را نقاشی کرد.

کالس QApplication، تنظیمات اصلی و جریان کنترل یاک برناماه GUI را مادیریت مای کناد . ایان کالس شامل حلقه رویداد اصلی است که رویدادهای ایجادشده توسط عناصر پنجره و سایرمنابع پردازش و ارسال میشود. کالس QApplication، همچنین تنظیمات گسترده سیستم و نرمافزار را کنترل میکند. کالس QWidget، از کالس QObject و QPaintDevice مشتق شده است که کالس پایه برای تماام اشیای رابط کاربر میباشد. کلاس QDialog و QFrame نیز از کلاس QWidget مشتق می شـوند. ایـن کالسها دارای سیستم کالس فرعی تودشان هستند.

در شکلهای زیر برتی از کالسهای مهم بهصورت سلسلهمراتبی نشان دادهشدهاند.

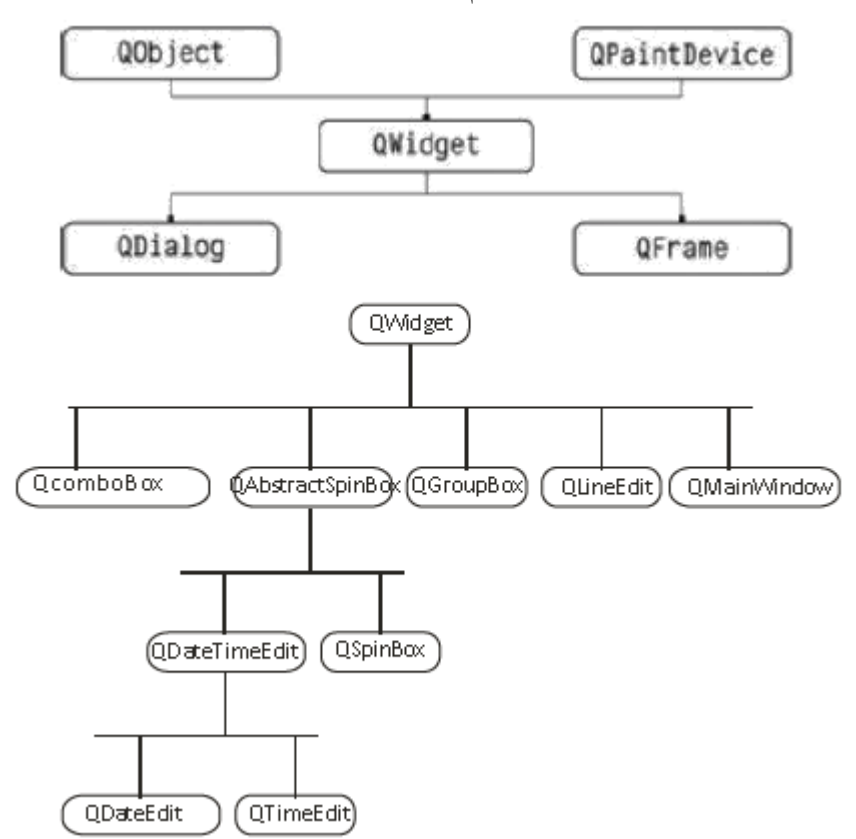

آشنایی با PyQt 9

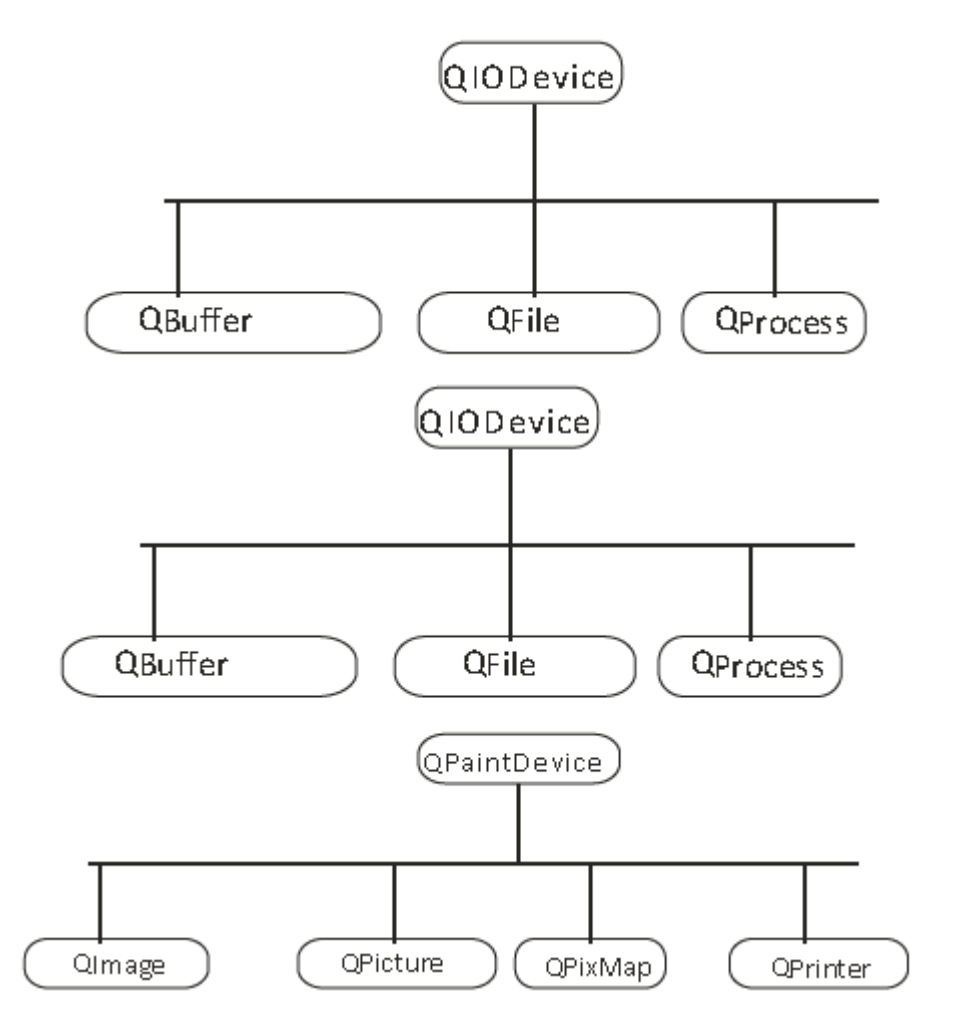

# **.1-3 مفاهیم اولیه در PyQt**

قبل شروع برنامهنویسی با  ${\rm PyQt}$ با چند مفهوم رایج آشنا خواهیم شد. این مفاهیم عبارتند از: **.1-3-1 پنجره** 

در طول دورههای مختلف تحصیلی، ممکن است با دوسـتان خـود یـک روزنامـه دیـواری درسـت کرده باشید. برای ساخت روزنامه دیواری ابتدا به یک مقوا نیاز دارید تا مطالب خـود را بـر روی آن بنویسید و یا عکسها و بریدههای مجالت را بر روی آن بچسبانید. در ساتت یاک برناماه باا واساط گرافیکی کاربر نیز باید صفحه یا پنجرهای)Window )در اتتیار داشته باشید تا انوا دکمهها، منوها، تصاویر و نوشتهها را روی آن قرار دهید. این پنجاره، **واسطط گرافیکطی کطاربر** )GUI )نامیاده مای شاود . پنجره، صفحهای است که اجزای گرافیکی گوناگونی بر روی آن قرار میگیرند. انادازه یاک پنجاره متناسب با تعداد و اندازه اشیای گرافیکی است که قرار است روی آن قرار گیرناد . اصاطال پنجاره،

معانی متفاوتی در متون مختلف دارد، ولی در کل به یک محیط مستطیلی شکل اطالق میگردد که بر روی صفحهنمایش قرار دارد.

یک پنجره GUI توسط شیء QMainWindowWidget ایجاد میشود. بعدی از ویجتهاا در مکاان تودشان در این پنجره اصلی قرار میگیرند، درحالیکه ویجتهای دیگردر منطقه مرکزی اضافه تواهند شد. شکل زیرفریمورک QMainWindow را نشان میدهد:

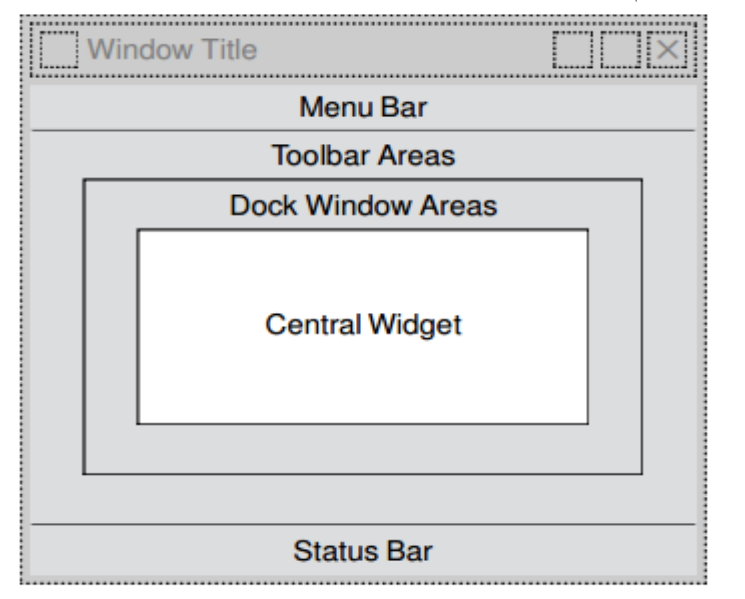

#### **.1-3-2 ویجتها**

 ،QLineEdit ،QPushButton ،QLabel ماننااااد مختلفاااای( **Widgets**( ویجااااتهااااای PyQt QMenu ،QCheckBox، و غیره را برای ایجاد برنامـههـای گرافیکـی و رابـط گرافیکـی کـاربر آمـاده کرده است. معموالً ویجت، عنصر یا کنترل نام دارد. برتی از ویجتهای پرکاربرد عبارتاند از:

- **ویجت QLabel،** بهعنوان نگهدارنده عمل میکند تا متن یا تصویر غیرقابلویرایش و یاا یاک فیلم **GIF** متحرک را نمایش دهد. همچنین، میتواند بهعنوان یک کلید mnemonic بارای ویجتهای دیگر استفاده شود.
- **ویجت QLineEdit**، جعبهای است که در آن یک تط از متن را میتوان وارد کارد . بارای واردکردن متن چند سطری، شیء **QTextEdit** موردنیاز است.
- **ویجت QPushButton**، یک دکمه ارائه میدهد تا وقتی کااربر آن را کلیاک کناد، یاک تابع خاص را فراخوانی کند.
- **ویجت QRadioButton**، یک دکمه قابل انتخاب با یک برچسب ماتن را فاراهم مای کناد . کاربر می تواند یکی از گزینههای ارائهشده در فرم را انتخاب کنـد. ایـن کـلاس از کـلاس **QAbstractButton** مشتق شده است.
- **ویجت QCheckBox**، جعبه مستطیلی قابل انتخاب قبال از ماتن شایء **QCheckBox** قارار میگیرد تا کاربر بتواند گزینههای دو حالته را انتخاب نماید یا از حالت انتخاب تارج کند.
- **ویجت QComboBox**، لیستی از آیتمها را دارد که فقط یک گزینه آن قابل انتخاب است.
- **ویجت QSpinBox**، یک جعبه متن به همراه یک عدد صحیح را نشان مای دهاد کاه کااربر میتواند با دکمههای باال / پایین عدد موجود در کنترل را اضافه یا کم کند.
- **ویجت QSlider**، یک شیار را به همراه یک دسته نشان میدهد که کاربر میتواند از طریق دسته بر روی شیار حرکت کرده و مقدار آن را تعیین کند. این یاک ویجات کالسای بارای کنترل مقادیریک محدود به کار میرود.
- **ویجت QMenuBar**، **QMenu** و **QAction**، یاک ویجات **QMenuBar** افقای در زیار نوار عنوان یک شیء **QMainWindow** قرار میگیرد تا اشیا **QMenu** را نمایش دهد.
- **ویجت QToolBar**، یک پانل متحرک ایجاد میکند که شامل دکمههای متنی، دکمههایی با آیکون و یا ویجتهای دیگر است.
- **ویجتQInputDialog**، شامل یک کادر محاوره پیشساتته با یک فیلد متنی ودو دکماه **OK** و **Cancel** است.
- **ویجتQFontDialog**، کادر محاوره انتخاب فونت را نمایش میدهد تا کاربر بتواند فونت موردنظرش را انتخاب نماید.
- **ویجتQFileDialog**، یک کادر محاوره **انتخاب** فایل را نشان میدهد. ایان کاادر محااور ه کاربر را قادر میسازد تا بین فایلها حرکت کند و یک فایل را بـرای بـاز کـردن یـا ذخیـره انتخاب کند.
- **ویجت QTab**، اگریک فرم دارای تعداد زیادی فیلد باشد که باید بهطور هام زماان نماایش داده شوند، میتوان آنها را در صفحات مختلف قرار داده و هر صافحه را در یاک ویجات **QTab** داد. **QTab**، نوار تب و یک صفحه را فراهم میکند.
- **ویجططت QStacked**، عملکاارد **QStackedWidget** شاابیه بااه **QTabWidget** اساات. همچنین، در استفاده کارآمد از منطقه سرویسگیرنده پنجره کمک می کند.
- **ویجت QDock**، یک پنجره **dockable** یک پنجاره فرعای اسات کاه مای تواناد در حالات شناور باقی بماند یا میتواند به پنجره اصلی در یک موقعیت مشـخص متصـل شـود. شـیء پنجره اصلی کاالس **QMainWindow** دارای یاک منطقاه بارای پنجاره هاای **dockable** است.
- **ویجت QStatusBar**، شیء **QMainWindow** یک ناوار افقای باه ناام ناوار وضاعیت در پایین تودش دارد. این ویجت برای نمایش نوار وضعیت استفاده میشود.

- **ویجت QListWidget**، یک رابط مبتنی برآیتم، برای اضافه کردن یاا حایر گزیناه هاا از یک لیست است. هرآیتم در لیست یک شی ء **QListWidgetItem** اسات . **ListWidget** میتواند مجموعهای از گزینههایی باشد که چند گزینه آن قابل انتخاب است.
- **ویجت QScrollBar**،کنترل اسکرول یا نوار جابهجایی را اضاافه مای کناد . اساکرول اجاازه میدهد تا کاربر بتواند به بخشهای از سند که قابلرؤیت نیستند، دسترسی یابد.
- **ویجت QCalendar**، یک **کنترل** تقویم را به پنجره اضافه میکند. کاربرمیتواند تااری را با استفاده از ماوس یا صفحهکلید انتخاب کند، که بهطور پیشفرض امروز است.

#### **.1-3-3 مفهوم سیگنال و اسالت**

همان طور که می دانید اشیاء (آبجکت ها) در برنامه نویسی شئ گرا باید بتوانند با یکدیگر تعامل داشته باشند و پیغام هایی را با یکدیگر رد و بدل نمایند. یعنی، یک شئ بتواند برای شئ دیگـری پیغـامی ارسـال کند. در این حالت شئ اول فرستاده شـده و شـئ دوم گیرنـده اسـت. سـیگنالهـا (signals) و اسـلاتهـا (slots) وسیله تعامل بین اشیاء هستند. به عبارت دیگر سیگنال فروسیتنده و اسپلات گیرنیده می باشید. به عنوان مثال، فرض کنید که می خواهید با کلیک دکمهای پنجره اصلی بسته شود. برای این منظور، سیگنال کلیک (click()) است و اسلات، تابعی است که پنجره اصلی را می بندد (یعنی، همان تابع ()close).

### **.1-4 اضافه کردن ماژول PyQt به برنامه**

برای استفاده از PyQt ابتدا باید بسته 5PyQt را به برنامه اضافه نمود. برای این منظور، از دستور import بهصورت زیر استفاده میشود:

import PyQt5

انجام این عمل با دستور زیر نیز امکانپییر است:

**From PvOt5 import OtGui** 

## **.1-5 اضافه کردن پنجره**

پس از اینکه بسته 5PyQt را به برنامه اضافه کردید، باید پنجرههای موردنیازتان را ایجاد کنید تا بتوانید بر روی آنها کنترلها را قرار دهید. برای این منظور، مراحل زیر را انجام دهید:

```
.1 ماژولهای موردنیاز برای ایجاد پنجره را به برنامه اضافه کنید )دستورات زیر را ببینید(:
```
import sys

from PyQt5.QtWidgets import QApplication, Qdialog

دستور اول ماژول sys را به برنامه اضافه میکند تا بتوانید از sys.args و تابع ()sys.exit استفاده کنید و دستور دوم، کالسهای QApplication و QDialog از ماژول QtWidgets5.PyQt را به برنامه اضاافه مای - کند تا بتوانید از این کالسها در برنامه استفاده نمایید.

.0 تابعی برای ایجاد پنجره تعریف کرده و دستورات آن را بهصورت زیر تایپ کنید:

**def window():**

 app = QApplication(sys.argv)  $win = QDialog()$ win.setGeometry(100,100,200,100)

آشنایی با PyQt 01 win.setWindowTitle("First window PyQt") win.show() sys.exit(app.exec\_()) دستور اول، نمونهای از کالس QApplication به نام app ایجاد میکند، دستور دوم، نمونهای از کالس QDialog به نام win ایجاد میکند، دستور سوم، با متد )(setGeometry مکان نمایش پنجره، طول و عرض آن را به ترتیب نقطه (022 022,) ، 022 و 022 تعیین میکند. متد )(setGeometry بهصورت زیر باه کاار میرود: **widget.setGeometry(xPosition, yPosition, Width, Height)** xPosition و yPosition، مختصات (y ,x )قرار گرفتن ویجت را تعیین میکنند. اماا، Width، عارض ویجت را مشخص می نماید و Height، ارتفاع ویجت را تعیین می کند. دستور چهارم، با متـد ()setWindowTitle عنـوان پنجـره را تعیـین مـی کنـد. متـد ()setWindowTitle بهصورت زیر استفاده میشود: **windowWidget.setWindowTitle("text value")** "text value"، رشتهای است که می خواهید در عنوان پنجره نمایش داده شود. دستور پنجم، پنجره ایجادشده را با استفاده از متد ()show نمایش میدهد. متد )(show بهصاورت زیار به کار میرود: **widget.show()** دستور ششم، وقتی پنجره بسته شد، با متد ()exit برنامه را تاتمه میدهد. .3 در برنامه اصلی تابعی را که برای تعریف پنجره نوشتهاید، فراتوانی کنید )با دستورات زیر(: **if** \_\_name\_\_ == **'\_\_main\_\_'**: window() با اجرای این دستور شکل زیـر نمـایش داده مـی شـود و منتظـر اجـرای رویـدادهـای مختلـف مـاوس و صفحهکلید از کاربر میماند: **First window PyQt مثال .1-1 برنامهای که پنجرهای با عنوان "Fanavarienovin "در مختصاات (52 22,) باا ارتفاا 52 و عرض 422 ایجاد میکند. مراحل طراحی و اجرا** 

.0 پروژه جدیدی ایجاد کرده، دستورات آن را بهصورت زیر تغییر دهید:

```
import sys
from PyQt5.QtWidgets import QApplication, QDialog
def window():
   app = QApplication(sys.argv)
  win = QDialog()
```

```
01 فصل اول
```

```
win.setGeometry(20,50,400,50)
    win.setWindowTitle("Fanavarienovin")
   win.show()
 sys.exit(app.exec_())
if __name__ == '__main__':
   \overline{\text{window}}()
```
دستورات اول و دوم، مــاژول sys و کـــلاس۵مــای QApplication و QDialog را بــه برنامــه اضــافه

میکنند. دستور سوم، تابعی به نام :()Window را تعریف میکند که اعمال زیر را انجام میدهد:

- .0 از کالس QApplication یک نمونه به نام app ایجاد مینماید.
	- .0 از کالس QDialog یک نمونه به نام win ایجاد میکند.
- .3 با متد ()setGeometry، پنجره win را به مکان )52 02,( انتقال داده، طول و ارتفا آن را به ترتیب 022 و 52 تعیین مینماید.
	- .0 با متد ()setWindowTitle، عنوان پنجره را Fanavarienovin تعیین میکند.
		- .5 با متد ()show پنجره را نمایش میدهد.
- .6 برنامه را اجرا میکند، منتظر میماند تا کاربر پنجره را ببندد. اکنون با متد ()exit برنامه را تاتمه مے زدھد.

در پایان، متد ()window را فراتوانی میکند.

.0 پروژه را ذتیره و اجرا کرده تا تروجی زیر را مشاهده نمایید:

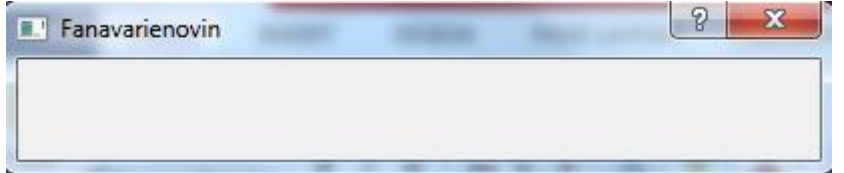

# **.1-6 ویجت QLabel**

این ویجت برای نمایش متن ها، تصاویر ثابت و متحرک غیرقابلeیرایش توسط کـاربر از قبیـل عنـوان فیلد، نمایش پیامها و عکسها به کار میرود. کلاس QLabel از کلاس QFrame مشتق مـیشـود. بـرای استفاده از این کنترل باید مراحل زیر را انجام دهید:

.0 کالس QLabel را به برنامه اضافه کنید )با دستور زیر(:

**from** PyQt5.QtWidgets **import** Qlabel

- .0 یک نمونه از کالس QLabel بسازید )مانند دستور زیر(:
- $\vert$  lbl = QLabel()
	- .3 با متدهای کالس QLabel، توا نمونه ساتتهشده را مقداردهی کنید)مانند دستورات زیر(:
	- $1b1.mac(20, 10)$
	- lbl.setText("Fanavarienovin") lbl.adjustSize()

دستور اول، نمونه lbl را با متد ()move به نقطهای با مختصات (02 02,) انتقال مای دهاد . متاد ()move بهصورت زیر به کار میرود:

#### **widget.move(xPosition, yPosition)**

**widget.setText("text value")**

 xPosition و yPosition مختصات نقطهای است که ویجت widget باید به آن نقطه انتقال یابد. دستور دوم، عنوان lbl را با متد ()setText به رشته "Fanavarienovin "تغییر میدهد. متد ()setText بهصورت زیر به کار میرود:

"text value"، عنوان ویجت widget را مشخص می کند. دستور سوم، اندازه lbl را از طریق متـد ()adjustSize بـر اسـاس محتـوی کنتـرل تغییـر مـی دهـد. متـد ()adjustSize بهصورت زیر به کار میرود:

#### **widget.adjustSize()**

برتی از متدها و سیگنالهای مهم کنترل QLabel عبارتاند از:

 **متد()hide،**برای مخفی کردن ویجت به کار میرود و بهصورت زیر استفاده میشود: **widget.hide()**

 **متد()show،**برای نمایش ویجت مخفیشده به کار میرود و بهصورت زیر استفاده میشود: **widget.show()**

 **متد()clear،** محتوی ویجت را پاک میکند که بهصورت زیر استفاده میشود: **widget.clear()**

 **متد()setAlignment،**برای تعیین چگونگی چیانش ماتن در ویجات باه کاار مای رود. ایان متاد بهصورت زیر استفاده میشود:

#### **widget.setAlignment(alignment)**

alignment، می تواند یکی از مقادیر Qt.AlignCenter (متن وسط چین می شود)، Qt.AlignLeft (متن چپچین می شود) و Qt.AlignRight (متن راست چین می شـود) را بپــذیرد. بـرای اسـتفاده از ایـن مقادیر در آرگومان متد باید دستور زیر را به ابتدای برنامه اضافه کنید:

from PyQt5.QtCore import \* **متد()alignment،**مقدار alignment ویجت را برمیگرداند و بهصورت زیر به کار میرود: **widget.alignment()**

 **متد()isLeftToRight،**مشخص میکند که آیا جهات نماایش اطالعاات در ویجات از چاپ باه راست است یا تیر؟ این متد بهصورت زیر به کار میرود:

**widget.isLeftToRight()**

 **متد()isRightToLeft،**مشخص میکند که آیا جهت نمایش اطالعات در ویجات از راسات باه چپ است یا تیر؟ این متد بهصورت زیر به کار میرود:

**widget.isRightToLeft ()**

 **متد()isEnabled،**مشخص میکند که آیا ویجت فعال است یا تیر؟ این متد باه صاورت زیار باه کار میرود:

**widget.isEnabled()**

 **متد()isHidden،**مشخص میکند که آیا ویجت مخفیشده است یا تیر؟ این متد بهصورت زیر به کار میرود:

**widget.isHidden()**

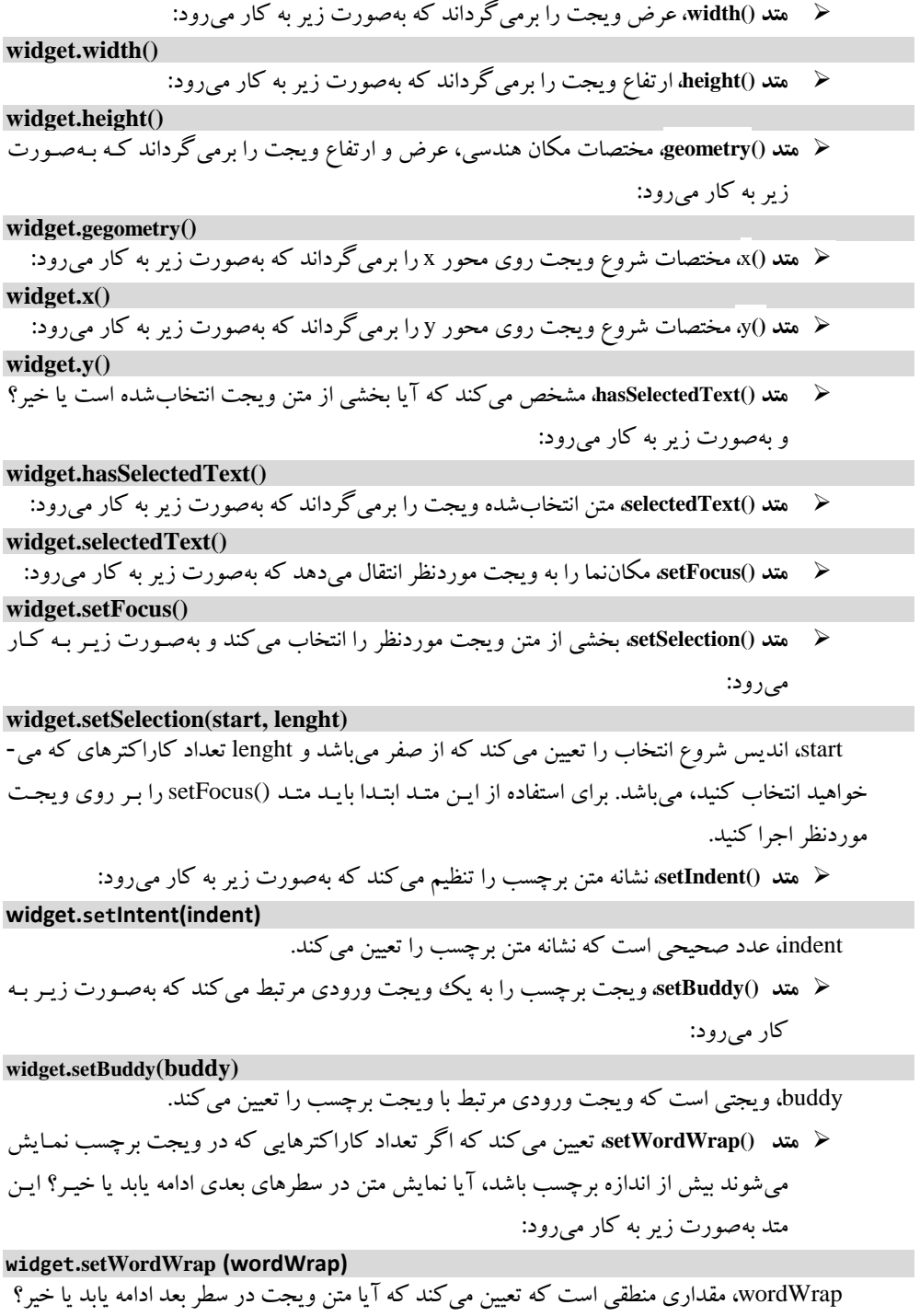

#### آشنایی با PyQt 07

- **سیگنال()linkActivated،** اگر ویجت برچسب حاوی لینک تعبیهشده برای کلیاک باشاد، URL آن باز تواهد شد. برای انجام این عمل، تاصیت setOpenExternalLinks باید به True تنظیم شود.
- **سیگنالlinkHovered،**وقتی متد اسالت مربوط به این سیگنال فراتوانی میشود که کاربر مکان- نمای ماوس را روی برچسب با لینک تعبیهشده نگهداشته باشد.

**مثال .1-2 برنامهای که چند ویجت QLabel به پنجره اضافه میکند و متدهای مختلا را بار روی آن هاا** 

#### **آزمایش مینماید.**

```
مراحل طراحی و اجرا
.0 پروژه جدیدی ایجاد کرده، دستورات آن را بهصورت زیر تغییر دهید:
```

```
import sys
from PyQt5.QtCore import *
from PyQt5.QtGui import *
from PyQt5.QtWidgets import QApplication, QWidget, QLabel, 
    QVBoxLayout
def window():
     app = QApplication (sys.argv)
    win = QWidget ()
    11=QLabel ()
    l2=QLabel ()
     l3=QLabel ()
    14=0Label ()
     l0.setText ("Hello Fanavarienovin")
    12.move (40, 20)
     l4.setText ("<a href='www.fanavarienovin.net'>fanavarienovin</a>")
    l0.setText("<a href='#'>welcome to fanavarienovin site</a>")
    l1.setAlignment (Qt.AlignCenter)
     l3.setAlignment (Qt.AlignCenter)
    14.setAlignment (Qt.AlignRight)
     l3.setPixmap (QPixmap ("g://python.jpg"))
     l0.setOpenExternalLinks (True)
    14.linkActivated.connect (clicked)
    12.1inkHovered.connect (hovered)
     l0.setTextInteractionFlags (Qt.TextSelectableByMouse)
     vbox=QVBoxLayout()
    vbox.addWidget (11) vbox.addStretch ()
    vbox.addWidget (12)
     vbox.addStretch ()
     vbox.addWidget (l3)
     vbox.addStretch ()
    vbox.addWidget (14)
     win.setLayout(vbox)
     win.setWindowTitle ("QLabel Test")
     win.show ()
     sys.exit (app.exec_ ())
def hovered():
         print( "hovering")
def clicked():
```
 print(**"clicked"**) **if** \_\_name\_\_ == **'\_\_main\_\_'**: window () این دستورات ابتدا ماژولها و کالسهای موردنیاز را به برنامه اضافه میکنند، سپس توابع زیر را تعریف می- کنند:

 **متد ()Window** اعمال زیر را انجام میدهد: .0 نمونهای به نام app از کالس QApplication ایجاد میکند. .0 نمونهای به نام win از کالس QWidget ایجاد میکند. .3 چهار نمونه به نامهای 0l، 0l، 3l و 0l از کالس ()QLabel ایجاد میکند. .0 با متد ()setText عنوان 0l را عبارت " Fanavarienovin Hello "تعیین میکند. .5 با متد ()move نمونه 0l را به نقطهای با مختصات (02 02,) انتقال میدهد. "<a href = 'www.fanavarienovin.net HTML دستور را l0 عنوان setText() متد با .6 "<a/ <تعیین میکند.

- "<a href = '#' > welcome to HTML عنوان 1۲ را دستور  $\text{I}$ Text() متد  $\text{V}$ .میکند تعیین> /a>" fanavarienovin site
	- .8 با متد ()setAlignment عنوان 0l را وسطچین میکند.
	- .9 با متد ()setAlignment عنوان 3l را راستچین میکند.
	- .02 با متد ()setAlignment عنوان 0l را راستچین میکند.
- .00 با متد ()setPixmap تصویر jpg.python که در ریشه درایو G قرار دارد را در 3l نمایش میدهد.
- .00 با متد ()setOpenExternalLinks مقدار تاصیت OpenExternalLinks نمونه 0l را به True تغییر میدهد.
	- .03 اگر سیگنال LinkActivate برای 0l اتفاق افتد، تابع ()Clicked را فراتوانی میکند.
	- .00 اگر سیگنال LinkHovered برای 0l اتفاق افتد، تابع ()hovered را فراتوانی میکند.
- ۱۵. بـــــــا متــــــــــد ()setTextInteractionFlags مقـــــــــــار خاصــــــــيت TextInteractionFlags TextSelectableMouse.Qt تعیین میکند.
	- .06 نمونه vbox را از کالس QVBoxLayout ایجاد میکند.
		- .07 ویجتهای 0l، 0l، 3l و 0l را به vbox اضافه میکند.
	- .08 با متد ()setLayout، طر بندی win را vbox تعیین میکند.
	- .09 با متد ()setWindowTitle عنوان پنجره win را "test QLabel "تعیین میکند.
		- .02 با متد ()show پنجره را نمایش میدهد.

#### آشنایی با PyQt 09

**hovering**

- .00 با متد ()\_\_exec، برنامه را اجرا میکند و منتظر میماند تا کاربر پنجره را ببندد. **متد()hovered،**عبارت"hovering "را نمایش میدهد.
	- **متد()clicked،**عبارت"clicked "را نمایش میدهد.
		- برنامه اصلی تابع ()Window را فراتوانی میکند.
	- .0 پروژه را ذتیره و اجرا کرده تا تروجی زیر را مشاهده نمایید:

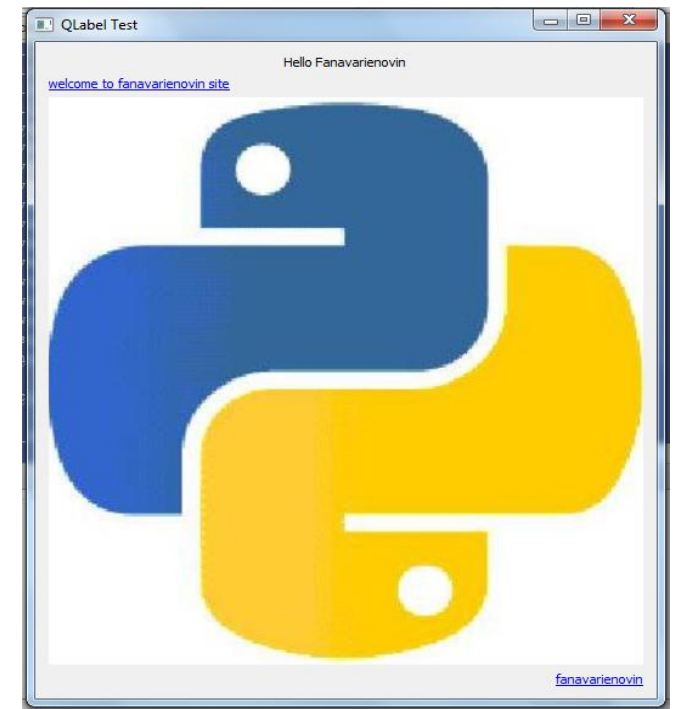

اکنون مکاننما را به welcome to fanavarienovin site انتقال داده و مکث کنیـد و سـیس لینـک fanavarienovin را کلیک کنید تا تروجی زیر را مشاهده کنید:

# **clicked .1-7 ویجت QLineEdit** این ویجت برای دریافت اطالعاتی از قبیل مقادیر رشتهای، عددی که یکتطی باشند، به کار مای رود. برای استفاده از این ویجت باید مراحل زیر را انجام دهید: .0 کالس QLineEdit را به برنامه اضافه کنید )با دستور زیر(: from PyQt5.QtWidgets import QlineEdit ۲. یک نمونه از کلاس QLineEdit بسازید (مانند دستور زیر): qle =  $QLineEdit()$ .3 توا نمونه ساتتهشده را مقداردهی کنید )مانند دستورات زیر(: qle.move $(20, 60)$

qle.setText("") qle.text() دستور اول، نمونه qle را با متد ()move به نقطهای با مختصات (62 02,) انتقال مای دهاد . دساتور دوم، محتوی qle را با متد ()setText به رشته تالی ) "" ( تغییر میدهد. دستور ساوم، محتاوی qle را از طریاق متد ()text برمیگرداند. متد ()text بهصورت زیر به کار میرود: **widget.text()** برتی از متدهای مهم ویجت QLineEdit عبارتاند از: **متد()setEchoMode،** مد نمایش متن در ویجت موردنظر را تعیین میکند و باه صاورت زیار باه کار میرود: **widget.setEchoMode(echoMode)** echoMode، مد نمایش را مشخص میکند که میتواند یکی از مقادیر زیر را بپییرد: **مقدار0 یاثابتNormal.QLineEdit،** حالت نمایش نرمال ویجت QLineEdit را انتخاب میکند. **مقدار1 یاثابتNoEcho.QLineEdit،** چیزی را در ویجت QLineEdit نمایش نمیدهد. **مقدار2 یاثابتPassword.QLineEdit،** ویجت QLineEdit را در حالت کلمه عبور نمایش میدهد. **مقدار3 یاثابت PasswordEchoOnEdit.QLineEdit،** ویجت QLineEdit را در حالت کلمه عبور و نمایش روی تغییر قرار میدهد. **متد()deselect،** متن انتخابشده در ویجت موردنظر را از حالت انتخاب تارج مای کناد و باه صاورت زیر به کار میرود: **widget.deselect() متد()setMaxLength،** حداکار تعداد کاراکتری که در ویجت موردنظر میتوان تایپ نماود را تعیاین میکند و بهصورت زیر به کار میرود: **widget.setMaxLength(length)** length، عددی است که حداکار تعداد کاراکترهایی میباشد که کاربر مای تواناد در ویجات **widget** وارد نماید. **متد()maxLength،** حداکار تعداد کاراکتری که میتوان در ویجات ماوردنظر تایاپ نماود را برمای - گرداند و بهصورت زیر به کار میرود: **widget.maxLength() متد()setFrame،** تعیین میکند که ویجت موردنظر فریم داشته باشد یا تیر؟ و بهصورت زیر باه کاار میرود: **widget.setFrame(enabled)** اگر enabled دارای مقدار True باشاد، ویجات **widget** فاریم تواهاد داشات، وگرناه ) بارای مقادار False) ، این ویجت فریم ندارد. **متد()hasFrame،** تعیین میکند که آیا ویجت موردنظر فریم دارد یا تیر؟ و باه صاورت زیار باه کاار میرود: **widget.hasFrame() متد()undo،** آترین تغییر انجامشده در ویجت موردنظر را لغو میکند و بهصورت زیر به کار میرود:

# آشنایی با PyQt 10

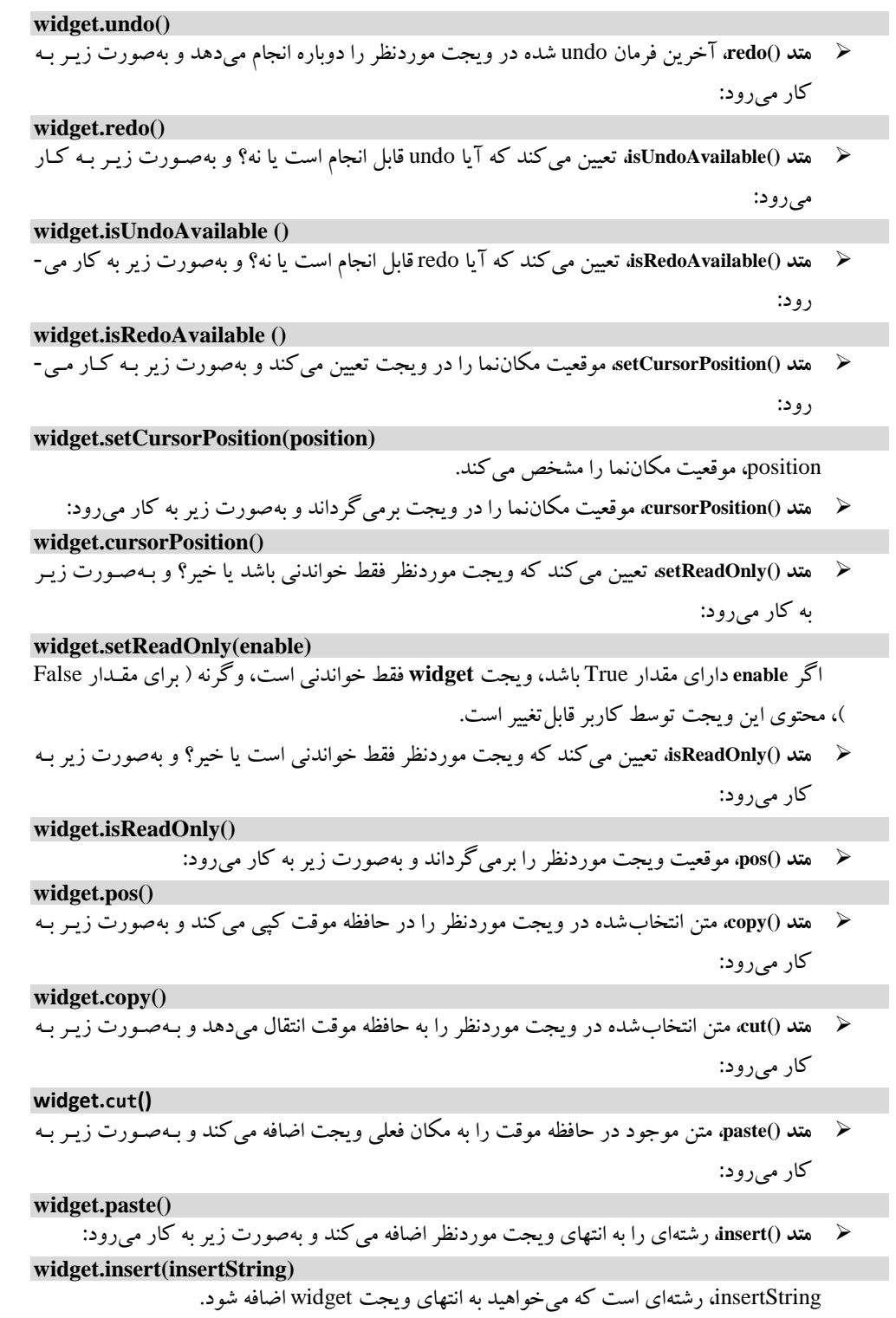

 **متد()selectAll،**متن موجود در ویجت موردنظر را انتخاب میکند و بهصورت زیر به کار میرود: **widget.selectAll() متد ()setValidator،** قوانین اعتبارسنجی را تنظیم میکند که بهصورت زیر به کار میرود: **widget.setValidator**(**validator**) validator، از نو Qvalidator است که میتواند یکی از مقادیر زیر باشد: QIntValidator: ورودی را به عدد صحیح محدود میکند. QDoubleValidator: بخش کسری عدد به ارقام مشخصشده محدود میشود. QRegexpValidator: ورودی را در برابرعبارت Reggex بررسی میکند. **متد ()setInputMask،** ماسک ترکیبی از کاراکترهای ورودی را بر روی ویجت اعمال مای کناد کاه بهصورت زیر به کار میرود: **qle.setInputMask(inputmask)** inputmask، مقداری رشتهای است که نو ماسک را تعیین میکند. **سیگنال ()cursorPositionChanged**، وقتی رخ میدهد که مکاننمای ماوس حرکت کند.

- **سیگنال ()editingFinished،** وقتی رخ میدهد که کاربر کلید "Enter "را فشار میدهد یاا ویجات فوکوس را از دست میدهد.
	- **سیگنال ()returnPressed**، وقتی رخ میدهد که کاربر کلید "Enter "را فشار دهد.
		- **سیگنال ()textChanged**، وقتی رخ میدهد که متن ویجت تغییر مییابد.
		- **سیگنال** ()**textEdited**، وقتی رخ میدهد که متن ویجت ویرایش میشود.

**مثال .1-3 برنامهای که چند ویجت QLabel و چند ویجات QLineEdit باه پنجاره اضاافه مای کناد بهطوریکه متدهای مختل ویجت QLineEdit را آزمایش میکند.**

```
مراحل طراحی و اجرا
                       .0 پروژه جدیدی ایجاد کرده، دستورات آن را بهصورت زیر تغییر دهید:
import sys
from PyQt5.QtCore import *
from PyQt5.QtGui import *
from PyQt5.QtWidgets import QApplication, QWidget, QLineEdit, 
   QFormLayout
def window():
     app=QApplication (sys.argv)
     win=QWidget ()
    e1=QLineEdit ()
    e1.setValidator (QIntValidator ())
    e1.setMaxLength (4)
    e1.setAlignment (Qt.AlignRight)
    e1.setFont (QFont ("Arial", 20))
    e2=QLineEdit ()
    e2.setValidator (QDoubleValidator (0.99, 99.99, 2))
     flo=QFormLayout ()
    flo.addRow ("integer validator", e1)
    flo.addRow ("Double validator", e2)
     e3=QLineEdit ()
    e3.setInputMask ('+99 9999 999999')
```

```
آشنایی با PyQt 11
        flo.addRow ("Input Mask", e3)
       e4=QLineEdit ()
       e4.textChanged.connect (textchanged)
       flo.addRow ("Text changed", e4)
        e5=QLineEdit ()
        e5.setEchoMode (QLineEdit.Password)
        flo.addRow ("Password", e5)
       e6=QLineEdit ("Hello Python")
        e0.setReadOnly (True)
       flo.addRow ("Read Only", e6)
        e5.editingFinished.connect (enterPress)
        win.setLayout (flo)
        win.setWindowTitle ("QLabel & QLineEdit test")
        win.show ()
        sys.exit (app.exec_ ())
  def textchanged(text):
        print("contents of text box: " + text)
  def enterPress():
       print("edited")
  if __name__ == '__main__':
       \overline{\text{window}} ()
این دستورات ابتدا ماژولها و کالسهای موردنیاز را به برنامه اضافه میکنند، سپس توابع زیر را تعریف می-
```
کنند:

- **متد()Window** اعمال زیر را انجام میدهد:
- .0 نمونهای به نام app از کالس QApplication ایجاد میکند.
	- .0 نمونهای به نام win از کالس QWidget ایجاد میکند.
		- .3 نمونه 0e را از کالس QLineEdit ایجاد میکند.
- .0 با متد ()setValidator ویجت 0e را طوری تنظیم میکند تا فقط داده عددی صحیح را بپییرد.
- .5 با متد ()setMaxLength، حداکار تعداد کاراکترهای که در 0e میتوان وارد نمود را به 0 تنظیم مه کند.
	- .6 با متد ()setAlignment متن 0e را راستچین میکند.
	- .7 با متد ()setFont فونت 0<sup>e</sup> را "Arial "و اندازه آن را 02 تعیین میکند.
		- .8 نمونه 0e را از کالس QLineEdit ایجاد میکند.
- .9 با متد ()setValidator اعتبارسنجی ویجت 0e را طوری تنظیم میکند تا فقط عدد اعشاری با دقت مداعف را بپییرد.
	- .02 نمونه flo را از کالس QFromLayout ایجاد میکند.
- .00 در flo یک سطر ایجاد کرده، برچسب آن را validator integer و ویجت جلوی آن را 0e تعیین می کند.

- ۰۱۲. در flo یک سطر دیگر ایجاد کرده، برچسب آن را Double validator و ویجت جلوی آن را e۲ تعیین می کند.
	- .03 نمونه 3e را از کالس QLineEdit ایجاد میکند.
- .00 با متد ()setInputMask اعتبارسنجی ویجت 3e را طوری تنظیم میکند تا رشته با فرمت '999999\_999\_999' ( یعنی، قالب مقادیر تلفن( را بپییرد.
- .05 یک سطر جدید به flo اضافه کرده، برچسب آن را Mask Input و ویجت جلوی آن را 3e تعیین می کند.
	- .06 نمونه 0e را از کالس QLineEdit ایجاد میکند.
- .07 سیگنال textChanged ویجت 0e را طوری تنظیم میکند که اگر متن ویجت 0e تغییر یابد، تابع ()textChanged را فراتوانی میکند.
- ۱۸. یک سطر جدید به flo اضافه کرده، برچسب آن را Text Changed و ویجت جلوی آن را e۴ تعیین میکند.
	- .09 نمونه 5e را از کالس QLineEdit ایجاد میکند.
- .02 با متد ()setEchoMode ویجت 5e را طوری تنظیم میکند تا متن واردشده در آن بهصورت کلمه عبور نمایش داده شود.
- .00 یک سطر جدید به flo اضافه کرده، برچسب آن را "Password "و متن جلوی آن را 5<sup>e</sup> تعیین می کند.
	- .00 نمونه 6e را از کالس QLineEdit با مقدار Python Hello ایجاد میکند.
- .03 با متد ()setReadOnly محتوی ویجت 6e را به فقط تواندنی تنظیم میکند تا کاربر نتواند محتوی آن را تغییر دهد.
- .00 یک سطر جدید به flo اضافه کرده، برچسب آن را "only Read "و متن جلوی آن را 6<sup>e</sup> تعیین می کند.
- .05 سیگنال editingFinished را برای ویجت 5e طوری تنظیم میکند تا با رخ دادن این سیگنال تابع ()enterPress فراتوانی گردد.
	- .06 با متد ()setLayout، طر بندی win را flo تعیین میکند.
- .07 با متد ()setWindowTitle عنوان پنجره win را "test QLineEdit & QLabel "تعیین میکند.
	- .08 با متد ()show پنجره را نمایش میدهد.
	- .09 با متد ()\_\_exec، برنامه را اجرا میکند و منتظر میماند تا کاربر پنجره را ببندد.